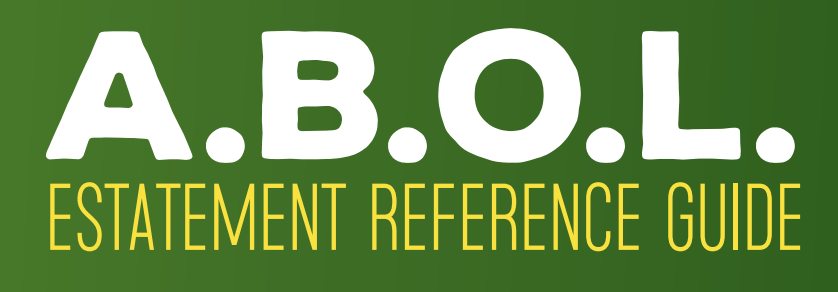

## STEP<sub>1</sub>

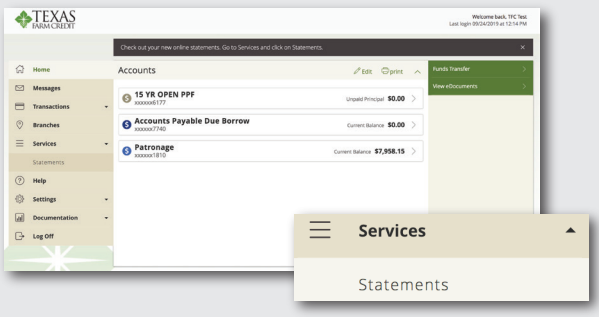

Once you've logged in to Ag Banking Online, you'll be directed to the home screen of your account(s).

On the left panel, click on **Services**, then **Statements**.

## STEP 2

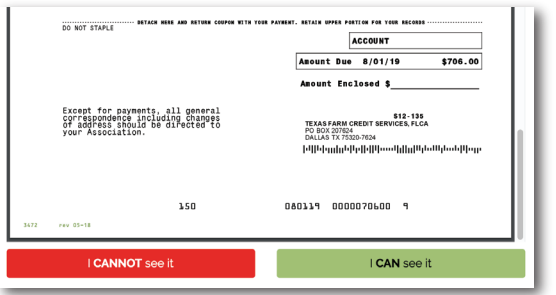

You will then be directed to a pop-up screen where a view of your most recent statement will appear.

Please click to verify that you can or cannot see the statement. If you cannot, you'll be directed to the Adobe website to view your statement.

## STEP<sub>3</sub>

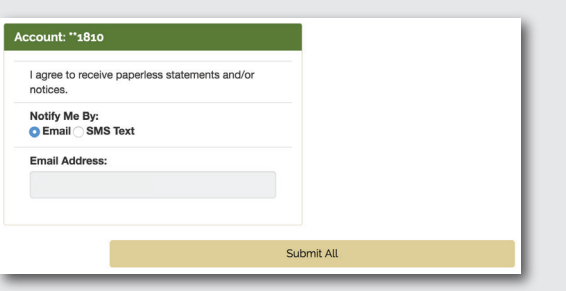

After you've verified your view, select the account you would like to receive eStatements for and then select your notification preference (either email or text).

Once finished, click **Submit All** to complete your request.

Please Note: Changing the delivery type and notification method will override previous selections by you or other users and will apply to all users of this account.

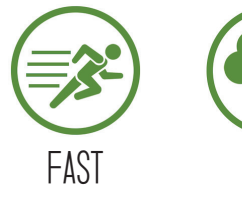

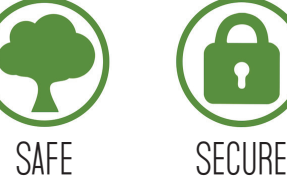

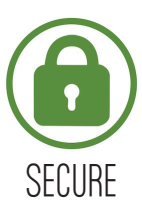

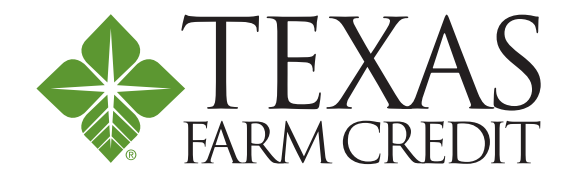

texasfcs.com/abol/support